# KODAK EASYSHARE Camera / C1530

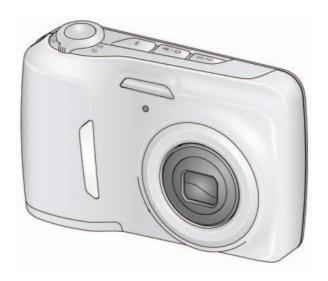

## Extended user guide

www.kodak.com

For help with your camera:

www.kodak.com/go/c1530support

# Kodak

Eastman Kodak Company Rochester, New York 14650 © Eastman Kodak Company, 2011

All screen images are simulated.

Kodak, EasyShare, Perfect Touch, and Pulse are trademarks of Eastman Kodak Company.

4H8504\_en

## **Quick start**

1) Load the battery.

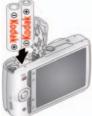

2) Load an accessory card.

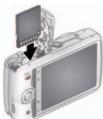

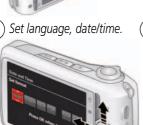

**4**) Take videos, pictures.

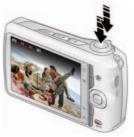

5) Install software, then share.

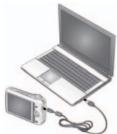

Keep learning! Take and share your best videos, pictures!

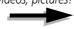

## **Front view**

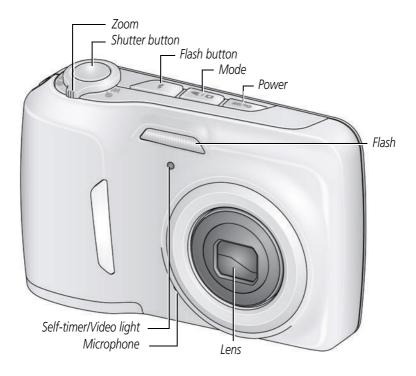

## **Back view**

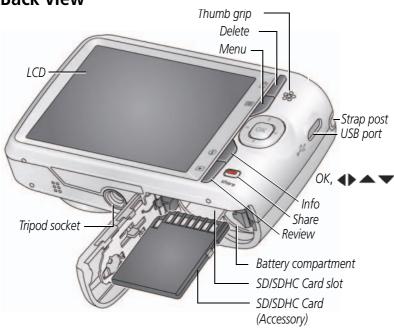

## **Table of contents**

| 1 | Setting up your camera                          | I    |   |
|---|-------------------------------------------------|------|---|
|   | Attaching the strap                             | 1    |   |
|   | Loading the batteries                           |      |   |
|   | Turning on the camera                           |      |   |
|   | Setting the language and date/time              |      |   |
|   | Storing pictures on an optional SD or SDHC Card |      |   |
|   |                                                 |      |   |
| 2 | Taking pictures/videos                          | 4    |   |
|   | Taking pictures                                 | 4    |   |
|   | Taking a video                                  |      |   |
|   | Adjusting LCD brightness                        | 5    | ) |
|   | Understanding the picture-taking icons          | 6    | ) |
|   | Watch the battery level                         | 6    | ) |
|   | Using the optical zoom                          | 7    | , |
|   | Using the flash                                 | 8    |   |
|   | Using different modes                           |      |   |
|   | Using shortcuts                                 |      |   |
|   | Using the self-timer                            |      |   |
|   | Using burst                                     |      |   |
|   | Taking panoramic pictures                       |      |   |
|   |                                                 |      |   |
| 3 | Sharing and tagging pictures                    | .14  |   |
|   | Sharing pictures/videos through social networks |      |   |
|   | Tagging pictures                                |      |   |
|   | Marking pictures/videos for emailing            | . 18 | ) |
| 1 | Daviousing and aditing                          | 1 (  | ١ |
| 4 | Reviewing and editing                           | 10   |   |
|   |                                                 |      |   |
|   | Deleting pictures/videos                        |      |   |
|   | Viewing pictures/videos in different ways       |      |   |
|   | A smarter way to find and enjoy your pictures   |      |   |
|   | Understanding the review icons                  | . 23 |   |

|   | Displaying pictures/videos on a television | 24  |
|---|--------------------------------------------|-----|
|   | Using the menu button in review            |     |
|   | Cropping pictures                          |     |
|   | Rotating pictures                          | 26  |
|   | Using KODAK PERFECT TOUCH Technology       | 26  |
|   | Adding a date stamp                        |     |
|   | Editing videos                             |     |
|   | Selecting multiple pictures/videos         | 29  |
| _ |                                            |     |
| 2 | Doing more with your camera                |     |
|   | Using the menu button to change settings   |     |
|   | Using the Setup menu                       | ၁၁  |
| 6 | Transferring, printing pictures            | .36 |
|   | Transferring pictures to your computer     |     |
|   | Printing pictures                          |     |
|   | Marking your pictures for print            |     |
| 7 | Troubleshooting                            | 40  |
| / | Troubleshooting                            |     |
|   | Troubleshooting                            |     |
|   | Getting help on the Web                    | 43  |
| 8 | Appendix                                   | .44 |
|   | Specifications                             | 44  |
|   | Care and maintenance                       | 46  |
|   | Upgrading your software and firmware       | 46  |
|   | Storage capacities                         |     |
|   | Important safety instructions              | 47  |
|   | Battery replacement, battery life          |     |
|   | Limited warranty                           |     |
|   | Regulatory compliance                      | 50  |
|   |                                            |     |

# 1 Setting up your camera

## Attaching the strap

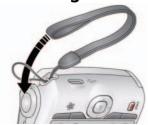

## Loading the batteries

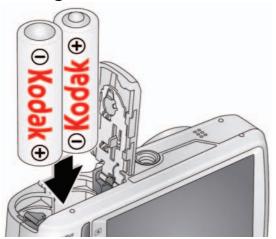

Purchase extra batteries www.kodak.com/go/accessories

Watch the battery level See page 6

## Turning on the camera

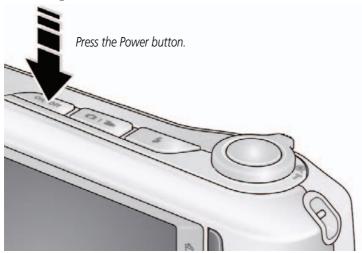

## Setting the language and date/time

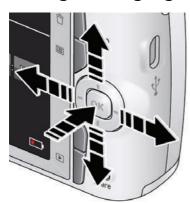

#### Language:

to change.
OK to accept.

#### Date/Time:

At the prompt, press OK.

to change current field.

for previous/next field.

**OK** to accept.

NOTE: To change language in the future, use the Setup Menu (see page 33).

## Storing pictures on an optional SD or SDHC Card

Your camera has internal memory. We strongly recommend purchasing an SD or SDHC Card to conveniently store more pictures/videos.

## A

#### CAUTION:

A card can only be inserted one way; forcing it may cause damage. Inserting or removing a card while the camera is on may damage the pictures, the card, or the camera.

- 1 Turn off the camera.
- (2) Insert the card until it clicks.
- 3 Turn on the camera.
  To eject the card, push and release it.

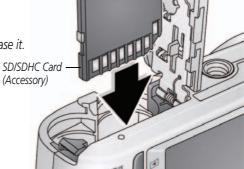

**IMPORTANT:** When you turn on the camera, it checks to see if a card is inserted. If so, new pictures/videos are stored on the card. If no card is inserted, new pictures/videos are stored in the camera's internal memory.

If pictures/videos are detected in internal memory and a card is inserted, the camera prompts you to move the pictures to the card (and erase those in internal memory).

**Purchase accessories** 

www.kodak.com/go/accessories

# 2

## Taking pictures/videos

## **Taking pictures**

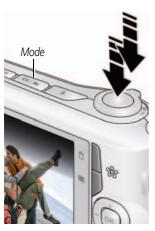

- 1 The camera turns on in Smart Capture mode. (If it's in a different mode, press the Mode button, then until the LCD displays Smart Capture mode then the press OK.)
- 2 Compose the picture.
- 3 Press the Shutter button halfway to focus and set exposure. When the framing marks focus on the desired subject, press the Shutter button completely down.

## Taking a video

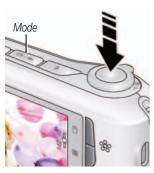

- 1 Press the Mode button, then wuntil the LCD displays Video , then press OK.
- **2** Press the Shutter button **completely down**, then release it. To stop recording, press and release the Shutter button again.

NOTE: Audio is captured during video recording. Audio can be heard when the video is played on a computer or when the camera is connected to a TV (see page 24).

To review and work with videos, see page 19.

#### Reviewing the picture/video just taken

After you take a picture/video, the LCD briefly displays the picture or the first frame of a video. (To take new pictures/videos sooner, press the Shutter button halfway.)

NOTE: Audio is captured during video recording. Audio can be heard when the video is played on a computer or when the camera is connected to a TV (see page 24).

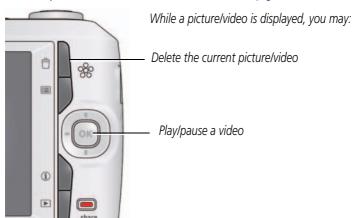

To review pictures/videos, see page 19.

## **Adjusting LCD brightness**

You can adjust the LCD brightness for your environment or to conserve battery power, see page 33.

## **Understanding the picture-taking icons**

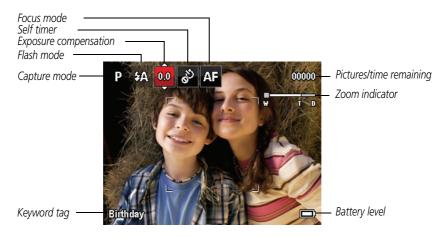

## Watch the battery level

Don't miss out on great pictures and videos—keep your battery fully charged.

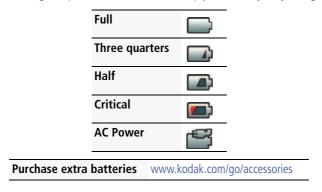

## Using the optical zoom

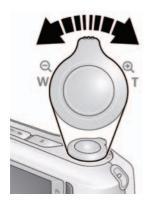

- **1** Use the LCD to frame your subject.
- 2 To zoom in, press Telephoto (T). To zoom out, press Wide Angle (W).
- **3** Take the picture or video.

NOTE: For focus distances, see Specifications starting on page 44.

#### **Using digital zoom**

Use digital zoom to get up to 5X magnification beyond optical zoom. (Digital zoom is not available in Smart Capture mode.) Press Telephoto (T) until the slider on the LCD is at the end of the optical zoom range. Release Telephoto (T), then press it again.

NOTE: You may notice decreased image quality when using digital zoom.

## Using the flash

Press the Flash button repeatedly until the LCD displays the desired flash mode.

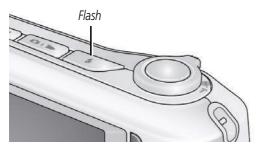

| Flash modes          | Flash fires                                                                                                    |
|----------------------|----------------------------------------------------------------------------------------------------|
| Auto \$A             | When the lighting conditions require it.                                                                                                    |
| Fill (Flash On)      | Every time you take a picture, regardless of the lighting conditions. Use when the subject is in shadow or is "backlit" (when the light is behind the subject). |
|                      | NOTE: (Not available in Smart Capture mode.)                                                                                                    |
| Off 3                | Never                                                                                                    |
| Red-eye<br>Reduction | A preflash fires, shrinking the eye pupil, before the picture is taken.                                                                                         |

## **Using different modes**

Press the Mode button, then wuntil the LCD displays the mode that best suits your subjects and surroundings, then press OK.

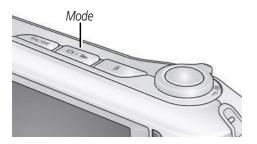

| node             | For                                                                                                    |
|------------------|----------------------------------------------------------------------------------------------------|
| Smart<br>Capture | General picture taking—it offers excellent image quality and ease of use.                                                                                                    |
|                  | Faces get focus and exposure priority.                                                                                                    |
|                  | The scene is analyzed for other content and for lighting. You can choose the best picture size and aspect ratio for your needs—just press the Menu button and choose Picture Size. |
|                  | 3:2 (the best choice when making 4 x 6 prints)                                                                                                    |
|                  | ■ 16:9 (wide screen)                                                                                                    |
|                  | ■ 4:3 (the default setting)                                                                                                    |
| Scene            | Point-and-shoot simplicity when taking pictures in practically any situation. (See page 10.)                                                                                       |
| Video            | Capturing video with sound. (See page 4.)                                                                                                    |
| Program          | Advanced picture-taking—gives access to more manual settings than Smart Capture.                                                                                                   |
|                  | Smart<br>Capture<br>Scene<br>Video                                                                                                    |

#### **Using Scene (SCN) modes**

Choose a Scene mode—for great pictures in practically any situation.

- 1 Press the Mode button, then wuntil the LCD displays SCN, then press OK.
- **2** Press **1 a** to choose a mode and read its description.
- **3** Press OK to enter that Scene mode.

| SCN mode          | For                                                                                        |
|-------------------|--------------------------------------------------------------------------------------------|
| Portrait          | Full-frame portraits of people.                                                            |
| Sport             | Action pictures.                                                                           |
| Landscape         | Distant scenes.                                                                            |
| Close-up          | Close range. Use available light instead of flash, if possible.                            |
| Sunset            | Subjects at dusk or dawn.                                                                  |
| Backlight         | Subjects that are in shadow or "backlit."                                                  |
| Candle Light      | Subjects illuminated by candle light.                                                      |
| Children          | Action pictures of children in bright light.                                               |
| Bright            | Bright scenes.                                                                             |
| Fireworks         | Fireworks. For best results, place the camera on a steady surface or tripod.               |
| Night Portrait    | Reduces red eye of people in night scenes or low-light conditions.                         |
| Night Landscape   | Distant scenes at night. For best results, place the camera on a steady surface or tripod. |
| Self Portrait     | Close-ups of yourself. Assures proper focus and minimizes red eye.                         |
| Blur Reduction    | Reducing blur caused by camera shake or subject motion.                                    |
| High ISO          | People indoors, in low-light scenes.                                                       |
| Panorama L-R, R-L | "Stitching" 2 or 3 pictures into 1 panoramic scene. (See page 13.)                         |

## **Using shortcuts**

Your camera has a clean, uncluttered interface. For quick access to the most popular capture and review functions:

- 1 Press the Info 1 button.

  The shortcuts appear. To hide the shortcuts again, press 1.
- 2 Press ◀▶ to access functions like Exposure Compensation, Self-timer, and Auto focus in Capture mode. In Review mode, access People Tags and Keyword Tags. (You'll see different functions in different modes.)
- **3** Press **t** o choose a setting.

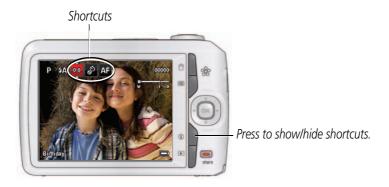

## Using the self-timer

Use the self-timer when you want to be included in a picture, or to ensure a steady Shutter button press. For best results, place the camera on a tripod or steady surface. You can turn on the self-timer using a shortcut (see page 11) or these steps:

- 1 Press the Menu button. Press to choose Self-timer, then press OK.
- - 2 Seconds— A picture is taken after a 2-second delay.
  - **10 Seconds**—**10** A picture is taken after a 10-second delay.
  - **2 Picture Timer**—<sub>2x</sub> The first picture is taken after a 10-second delay. A second picture is taken 8 seconds later.
- **3** Compose the scene. Press the Shutter button **halfway**, then **completely down**. *The camera takes the picturelpictures after the delay.*

To take a video after a 2- or 10-second delay, use the same procedure but press the Shutter button **completely down** while in video mode.

## **Using burst**

Use the burst feature to take up to 3 pictures in rapid succession. You can turn on burst using a shortcut (see page 11) or these steps:

- 1 Press the Menu 🔳 button.
- 2 Press ▲▼ to choose Self-timer/Burst, then press ◀▶ to choose Burst On.
- **3** Press the Menu button.
- 4 Compose the scene. Press the Shutter button halfway, then completely down and hold it.

The camera stops taking pictures when you release the Shutter button, when pictures are taken, or when there is no more storage space. Burst is unavailable in some modes.

## **Taking panoramic pictures**

Use panorama to "stitch" up to 3 pictures into a panoramic scene.

NOTE: Only the panoramic picture is saved; individual pictures are not. (Exposure and white balance are set with the first picture. The flash is set to Off.)

- 1 Press the Mode button, then wuntil the LCD displays SCN, then press OK.
- 2 Press \to choose Panorama Left-Right or Panorama Right-Left (depending on the direction you want to pan), then press OK.
- **3** Take the first picture.

  After a quickview, the LCD displays the liveview and an "overlay" from the first picture. (You can press the Delete button to start over.)
- **4** Compose the second picture. Make the overlay from the first picture cover the same portion in the new picture.
- **5** If you are taking/stitching only 2 pictures, press OK to stitch them together. *After you take 3 pictures, the pictures are automatically stitched together.*

Take 2 or 3 pictures.

Get 1 panoramic picture.

NOTE: To use the self-timer 10-second or 2-second setting, see page 12.

# **3** Sharing and tagging pictures

## Sharing pictures/videos through social networks

It's never been easier to share pictures on your favorite social networking sites.

**IMPORTANT:** To use the sharing and social networking features, you must install KODAK Software. (See page 36.)

- 1 Press the Share button, then ◀▶ to find a picture. If it's your first time, a Help screen appears.
- 2 Press to choose a social networking site, then press OK.

  A check mark appears. Repeat this step to choose more sites. (You can press OK again to remove a check mark.)
- **3** Press to choose Done, then press OK.

  The picture is displayed with the Share icon. When you transfer the picture to your computer, it will be uploaded to the networking site(s) that you chose.

#### Tip: Do you send pictures to the same sites each time?

Find a picture, then press and hold the Share button for about 1 second. The camera applies the settings that you used previously and adds the Share icon to the picture.

#### Choose which social networking sites to display on your camera

You can show/hide social networking sites on your camera so that only your favorite sites appear.

- 1 Press the Menu button.
- 2 Press ◀▶ to choose the Setup tab, then ▲▼ to choose Share Button Settings, then press OK.
- 3 Press ▲ to choose a social networking site, then press ◆ to choose Show or Hide. Repeat this step until you have chosen Show/Hide for each social network.
- **4** When finished, press to choose Done, then press OK.

  To return to picture-taking mode, press the Shutter button halfway down. When you are in Review and press the Share button, only chosen sites are shown.

#### Manage email addresses and KODAK PULSE Digital Frames

You can add, edit, or delete email addresses and KODAK PULSE Digital Frames on your camera.

- 1 Press the Share button. Press to choose Manage Email Addresses (or Manage Frames), then press OK.
- 2 To add an email address or frame, press to choose Add Email or Add Frame, then press OK. Use the on-screen keyboard to make the addition. (Example: JohnDoe@domain.com) Add a familiar, unique nickname.
  - To edit an email address or a KODAK PULSE Digital Frame, press to choose the address's nickname or the frame, then press OK. Use the on-screen keyboard to make edits.
  - To delete an email address or frame, choose Delete Email or Delete Frame, then press OK. Press to choose the address or frames, then press OK so that a check mark appears. Press to choose Delete, then press OK.
- **3** When finished, press to choose Done, then press OK.

  To return to picture-taking mode, press the Shutter button halfway down.

## **Tagging pictures**

Tag pictures to make them easy to find, later. You can tag pictures in 2 ways:

- **People**, and then find all pictures of "Mary."
- **Keywords**, and then find all pictures from "Dad's 60th Birthday."

#### **Tagging people**

When you tag faces, your camera "learns" to recognize people by name. Then it matches names and faces in pictures you've taken and those you take in the future.

- 1 Press the Review ▶ button, then ◆ to find a picture that contains faces.
- 2 Press the Menu button. Press to choose Tag People, then press OK. You can also access Tag People using a shortcut (see page 11).
- **3** Press to choose Apply Tags, then press OK.
- 4 Press to choose an existing name, or New Name to add a new one (see Using the keyboard, page 17), then press OK.

If more than one face is detected, a name or question mark is assigned to each detected face. To resolve an incorrect name or a question mark, press to select a face, then press OK.

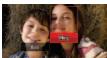

#### Tip: Are faces not always detected?

If a face is turned sideways, is too distant, or if the contrast between face and background is insufficient, then the camera might not detect the face.

#### Need to update a name?

If you meet a new friend—James—but you already have pictures tagged with your old friend, James, you can:

- Tag the new James with "James Smith" and/or
- Update the old James to "James Monroe"

Here's how:

- **1** Press the Review button.
- 2 Press the Menu 🔳 button. Press 🗪 to choose Tag People, then press OK.
- **3** Press to choose Modify Names List, then press OK.
- **4** Press **T** to choose the name you want to modify, then press OK.
- **5** Edit the name, press **t** to choose OK, then press OK.

  To return to picture-taking mode, press the Shutter button halfway down.

**Tip:** You can have up to 20 active names.

#### Using the keyboard

The keyboard appears when you need to enter text.

- **1** Press **◆▶ ▲▼** to choose a letter, then press OK.
- **2** When finished, press **T** to choose OK, then press OK.

#### Tagging with keywords

- **1** Press the Review ▶ button, then **♦** to find a picture to tag.
- 2 Press the Menu button. Press to choose Keyword Tag, then press OK. You can also access Keyword Tag using a shortcut (see page 11).
- 3 Press to choose an existing keyword, or New Keyword (see Using the keyboard, page 17) to add a new one, then press OK.
- **4** Press **◆** ▶ to add keywords to other pictures. When finished, press **◆** ▼ to choose Done, then press OK.

To return to picture-taking mode, press the Shutter button halfway down.

## Marking pictures/videos for emailing

It's simple to mark pictures so that they're ready to email when you transfer them to your computer and use KODAK Software. First, create a new email address. (See Using the keyboard.)

- **1** Press the Share button. Press **◆ ▶** to find a picture.
- 2 Press to choose Email, then press OK.
- **3** Press **t** o find an email address, then press OK.

To mark other pictures/videos with the same address, press **\| \rightarrow**, then press OK.

To send the pictures/videos to more than one address, repeat step 3.

To return to picture-taking mode, press the Shutter button halfway down.

When you transfer the marked pictures/videos to your computer, the software prompts you to send the pictures/videos.

# 4

## **Reviewing and editing**

## Reviewing pictures/videos

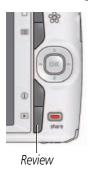

- 1 Press the Review button.
- **2** Press **♦** for previous/next picture/video.
  - To exit, press the Review button or press the Shutter button halfway down.
  - To view pictures/videos as thumbnails, press the Wide Angle (W) button. (For more information, see page 21.)
  - For tips on finding your pictures/videos, see page 22.

#### Playing a video

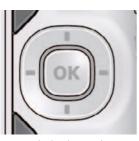

Playback speed
4X 2X 1X 2X 4X

Press OK to play a video. Press OK to pause/resume. During playback:

- Press ▶ to play at 2X speed; press again for 4X.
- Press to reverse at 2X speed; press again for 4X.

NOTE: Audio is captured during video recording. Audio can be heard when the video is played on a computer or when the camera is connected to a TV (see page 24).

## **Deleting pictures/videos**

- **1** Press the Review button.
- **2** Press **◄** ▶ for previous/next picture/video.
- **3** Press the Delete button.
- **4** Follow the screen prompts.

NOTE: To delete protected pictures/videos, remove protection before deleting. (See Protecting pictures/videos from deletion.)

#### Using the undo delete picture feature

If you accidentally delete a picture, you may be able to use Undo Delete to retrieve it. This feature is only available immediately after you delete a picture.

#### Protecting pictures/videos from deletion

- **1** Press the Review button.
- 2 Press the Menu 🛅 button.
- **4** Press to choose Protect again, then press OK.

A padlock indicates that the picture/video is protected. Clicking OK again removes the padlock. Press 
to choose Done, then press OK.

■ Press the Menu 🔳 button to exit the menu.

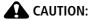

Formatting internal memory or an SD or SDHC Card deletes all (including protected) pictures/videos. (Formatting internal memory also deletes email addresses and keyword tags.)

## Viewing pictures/videos in different ways

#### Magnifying a picture

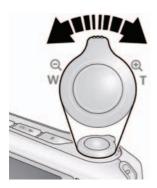

- 1 Press Telephoto (T) to magnify 2X–8X.
- 2 Press **♦** ▶ ▲ ▼ to view other parts of a picture.
  - Press OK to return to 1X.

#### Viewing pictures/videos as thumbnails (multi-up)

- 1 Press the Review button.

  The camera shows the last picture/video that was taken.
- **2** Press the Wide Angle (W) button to view pictures/videos as thumbnails. (Press it again to see more, smaller thumbnails.)
  - To view all pictures/videos, choose the All tab.

    To sort pictures/videos by date, people, favorites, or keywords, press 

    and choose the appropriate tab.
- 3 To see a single picture/video, press ◆▶▲▼ to choose it. Then press the Telephoto (T) button.
  - To select multiple pictures/videos, see page 29.
  - Press the Review button to exit Review.

## A smarter way to find and enjoy your pictures

Tag pictures—by people or keywords—to make them easy to find, later. For example, the camera can find all pictures that contain "Mary" or "Dad's 60th Birthday." (See Tagging people, page 16 or Tagging with keywords, page 18.)

You can also find pictures by date taken or if it's marked as a favorite.

- **1** Press the Review button.
- 2 Press the Wide Angle (W) button to view pictures by thumbnail (or choose View Thumbnails shortcut).
- 3 Press ◆▶ ▲▼ to choose a tab and sort pictures/videos by All, Date, People, Favorite, or Keyword.
- **4** Press **◆** ▶ **▲ ▼** to choose a picture or picture stack.

Press Telephoto (T) see pictures in a stack or to see an individual picture. Press Wide Angle (W) to see thumbnails or picture stacks.

To return to picture-taking mode, press the Shutter button halfway down.

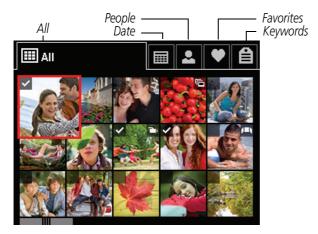

**Tip:** For best results, make sure the camera's date/time is current (see page 33).

## **Understanding the review icons**

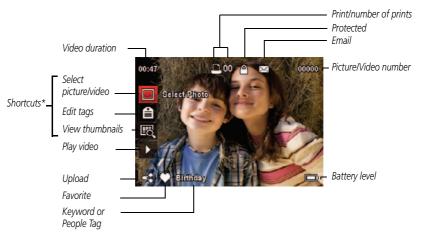

<sup>\*</sup> For more about shortcuts, see page 11.

## Displaying pictures/videos on a television

You can display pictures/videos on a television, computer monitor, or any device equipped with a video input. To connect the camera directly to a television, use an A/V cable (may be sold separately).

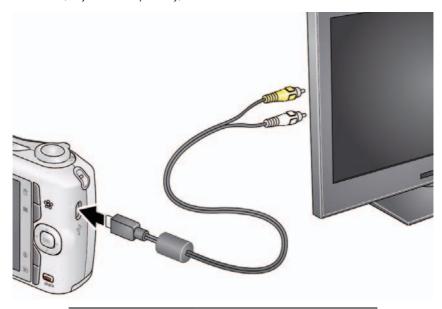

**Purchase accessories** 

www.kodak.com/go/accessories

NOTE: Ensure that the camera Video Out setting (NTSC or PAL) is correct (see page 34). Image quality on a television screen may not be as good as on a computer monitor or when printed.

## Using the menu button in review

- 1 Press the Review button, then the Menu button.
- **2** Press **♦** to choose a tab:
  - Review
  - Fdit
  - Setup
- **3** Press to choose a setting, then press OK.
- **4** Choose an option, then press OK.

## **Cropping pictures**

You can crop a picture so that only the desired portion of the picture remains.

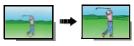

- Picture Cropped picture
- 1 Press the Review ▶ button, then ◆ to find a picture to crop.
- 2 Press the Menu **■** button, then **→** to choose the Edit tab. Choose Crop, then press OK.
- 3 Press Telephoto (T) to shrink the crop area or Wide (W) to stretch it.

  Press ◀▶ ▲▼ to move the crop box. When satisfied with the crop box, press OK.
- **4** Follow the screen prompts.

  The picture is cropped. (The original is saved.) Cropped pictures cannot be cropped again on the camera.
- To return to picture-taking mode, press the Shutter button halfway down.

## **Rotating pictures**

You can rotate a picture to portrait or landscape orientation.

- 1 Press the Review ▶ button, then ♦ to find the previous/next picture.
- 2 Press the Menu **■** button. Press **♦** to highlight the Edit tab.
- **3** Press to highlight Rotate Picture, then press OK.
- **4** Press to highlight an option:
  - Rotate Right—rotates the picture 90 degrees clockwise.
  - Rotate Left—rotates the picture 90 degrees counterclockwise.
- **5** Press OK.
- Press the Shutter button halfway down to return to Capture mode.

## **Using KODAK PERFECT TOUCH Technology**

KODAK PERFECT TOUCH Technology helps ensure better, brighter pictures.

- 1 Press the Review ▶ button, then ◆▶ for previous/next picture.
- 2 Press the Menu button, then button, then button, the button, the button,
  - The enhancement is previewed. Press ◀ ▶ to view other parts of the picture.
- **3** Press OK. Follow the screen prompts to replace the original picture or to save the enhanced picture as a new one.
- Press the Shutter button halfway down to return to Capture mode.

NOTE: You cannot apply PERFECT TOUCH Technology to videos or to pictures to which PERFECT TOUCH Technology is already applied.

## Adding a date stamp

You can add a stamp—showing the date/time that a picture was taken—to a picture. NOTE: You can also turn on this feature so that a stamp is applied to all future pictures (see page 34).

- **1** Press the Review ▶ button, then **♦** to find a picture.
- 2 Press the Menu **■** button, then **♦** to choose the Edit tab.
- **3** Choose Date Stamp, then press OK. *The date/time is added to the picture.*
- To return to picture-taking mode, press the Shutter button halfway down.

## **Editing videos**

#### Trimming a video

You can remove the start or end from a video, saving only the desired portion.

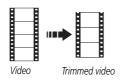

- 1 Press the Review ▶ button, then ♦ to find a video.
- 2 Press the Menu button, then to choose the Edit tab. Choose Trim, then press OK.
- 3 Press to choose the Play icon, then press OK.
  When the desired first frame is displayed, press OK to pause the video. Press to choose the Trim icon, then press OK.
  Repeat this step to choose the last frame.

The video is trimmed. (You can save it as a new video or replace the original.)

■ To return to picture-taking mode, press the Shutter button halfway down.

#### Making a picture from a video

You can choose a single frame from a video, then make a picture suitable for a  $4 \times 6$ -inch  $(10 \times 15 \text{ cm})$  print.

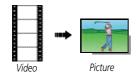

- 1 Press the Review ▶ button, then ♦ to find a video.
- 2 Press the Menu button, then to choose the Edit tab.
- **3** Choose Make Picture, then press OK.
- **4** Follow the screen prompts to choose a video frame and create a picture.
- To return to picture-taking mode, press the Shutter button halfway down.

#### Making a video action print

From a video, you can make a 9-up picture, suitable for a 4 x 6-inch (10 x 15 cm) print.

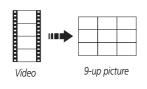

- 1 Press the Review button, then **t** to find a video.
- 2 Press the Menu **■** button, then **♦** to choose the Edit tab.
- **3** Choose Video Action Print, then press OK. *A 9-up picture is created.*
- To return to picture-taking mode, press the Shutter button halfway down.

## Selecting multiple pictures/videos

Use the multi-select feature when you have two or more pictures to print, share, delete, protect/unprotect, tag with keyword, etc. Multi-select is used most effectively in Multi-Up mode (see page 21).

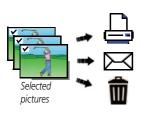

- 1 Press the Review button, then (and if you're in multi-up mode) to find a picture/video.
- **2** Press OK to select pictures/videos. A check mark appears on the picture. (Press OK again to remove a check mark.) You can now print, transfer, delete, etc. the selected pictures.

# 5 Doing more with your camera

## Using the menu button to change settings

You can change settings to get the best results from your camera.

NOTE: Some modes offer limited settings. Some settings remain until you change them; others, until you change modes or turn off the camera.

- 1 Press the Menu button.
- **2** Press **♦** to choose a tab:
  - Capture/Video for the most common picture- and video-taking settings
  - Setup for other camera settings
- **3** Press to choose a setting, then press OK.
- **4** Choose an option, then press OK.

**Using the capture tab** (available when the camera is in a capture mode)

| <b>≣</b> Settings                                          | More information                                                                                                    |
|------------------------------------------------------------|----------------------------------------------------------------------------------------------------|
| <b>Picture Size</b> Choose a picture resolution.           | See Specifications, starting on page 44.                                                                                                    |
| Self-timer/Burst<br>Choose Self-timer or Burst<br>feature. | Off 2 Seconds 10 Seconds 2 Picture Timer Burst On—Press the Shutter button halfway to focus and set exposure. Press the Shutter button completely down and hold it to take up to 3 pictures. |

| <b>≡</b> Settings                                                                                                    | More information                                                                                                    |
|----------------------------------------------------------------------------------------------------|----------------------------------------------------------------------------------------------------|
| Exposure Compensation Make a picture lighter or darker. (Available in Program and Panorama modes.) To access this feature with a shortcut, see page 11.         | See Specifications, starting on page 44.                                                                                                    |
| ISO Speed                                                                                                    | Auto—For general picture taking.                                                                                                    |
| Control the sensitivity of the camera to light.                                                                                                    | ISO 64, 100, 200, 400, 800, 1000                                                                                                    |
| Long Time Exposure Choose how long the shutter stays open (normally in low-light conditions). For best results, place the camera on a tripod or steady surface. | See Specifications, starting on page 44.                                                                                                    |
| Color Mode<br>Choose color tones.<br>Unavailable in Video mode.                                                                                                 | Vivid Color—For increased saturation and exaggerated color.  Full Color—For rich, balanced color.  Basic Color—For accurate color.  Black & White—For black and white.  Sepia—For a reddish-brown, antique look. |

| <b>Settings</b>                                                        | More information                                                                                                    |
|------------------------------------------------------------------------|----------------------------------------------------------------------------------------------------|
| White Balance<br>Choose your lighting<br>condition. (Available only in | Auto—Automatically corrects white balance. Ideal for general picture taking.  Daylight—For pictures in natural lighting.                                                                                                    |
| Program and Panorama modes.)                                           | <b>Tungsten</b> —Corrects the orange cast of incandescent light bulbs. Ideal for indoor pictures under tungsten or halogen lighting without flash.                                                                                                    |
|                                                                        | <b>Fluorescent</b> —Corrects the green cast of fluorescent lighting. Ideal for indoor pictures under fluorescent lighting without flash.                                                                                                    |
|                                                                        | <b>Open Shade</b> —For pictures in shade in natural lighting.                                                                                                    |
| Focus Mode                                                             | <b>Auto</b> —For general picture-taking.                                                                                                    |
| Choose a focus distance.                                               | Macro—For sharpness and detail in pictures at close range. Use available light instead of flash, if possible. The camera automatically sets the focus distance depending on the zoom position.  Infinity—For distant subjects; auto-focus framing marks are unavailable. |
| Focus/Exposure Zone Choose how the camera assesses the scene for       | <b>Face Priority</b> —If faces are detected, they receive focus/exposure priority. (If faces are not detected, the camera switches to Multi-Zone.)                                                                                                    |
| exposure and focus.                                                    | <b>Multi-Zone</b> —Evaluates 5 zones to give an even picture focus. Ideal for general picture taking.                                                                                                    |
|                                                                        | <b>Center-Zone</b> —Evaluates the small area centered in the lens. Ideal for focusing on a precise area.                                                                                                    |
| <b>AF Control (Still)</b> Choose an auto-focus setting.                | <b>Continuous AF</b> —Because the camera is always focusing during liveview, there is no need to press the Shutter button halfway down to focus.                                                                                                    |
|                                                                        | <b>Single AF</b> —Focuses when the Shutter button is pressed halfway down. (This setting uses less battery power.)                                                                                                    |

| <b>≣</b> Settings                                       | More information                         |
|---------------------------------------------------------|------------------------------------------|
| <b>Sharpness</b> Control picture sharpness or softness. | See Specifications, starting on page 44. |

Video settings (available when the camera is in a Video mode)

| Press Menu, ◀ ▶, ▲ ▼, and OK to access settings  | More information                                                                                                    |
|--------------------------------------------------|----------------------------------------------------------------------------------------------------|
| AF Control (Video) Choose an auto-focus setting. | <b>Continuous AF</b> —Camera is always focusing during liveview. <b>Single AF</b> —Camera focuses once, when the Shutter button is |
|                                                  | pressed.                                                                                                    |
| Self-timer                                       | Off                                                                                                    |
| Choose a Self-timer feature.                     | 10 Seconds<br>2 Seconds                                                                                                    |

## Using the Setup menu

Use Setup to customize other camera settings.

| <b>Settings</b>                                                                                                   | More information                                                                                                    |
|----------------------------------------------------------------------------------------------------|----------------------------------------------------------------------------------------------------|
| Date & Time                                                                                                    | Set date and time.                                                                                                    |
| LCD Brightness Choose LCD brightness during picture/video capture. (During Review, the LCD is set to High Power.) | Auto—LCD brightness is automatically adjusted according to environment.  High Power—Brighter LCD; uses more battery power.  Power Save—Dimmer LCD; uses less power. |

| <b>≡</b> Settings                                                                                                    | More information                                                                                                    |
|----------------------------------------------------------------------------------------------------|----------------------------------------------------------------------------------------------------|
| Share Button Settings Choose what is displayed when the Share button is pressed.                                                                                                    | Show or hide:  Individual social networking sites  E-mail addresses (all or none)  KODAK PULSE Digital Frames (all or none) |
| Date Stamp  Add a stamp—showing the date/time that a picture was taken—to all future pictures.  NOTE: You can also apply a date-only stamp to individual pictures after they are taken.  See page 27.                       | On<br>Off                                                                                                    |
| Video Out Choose the regional setting that lets you connect the camera to a television or other external device.                                                                                                    | NTSC—Used in North America and Japan; most common format.  PAL—Used in Europe and China.                                    |
| Language                                                                                                    | Choose your language.                                                                                                    |
| Reset All Camera Settings                                                                                                    | Reset settings to their default.                                                                                            |
| Computer Connection Choose which application is installed or launched when you connect the camera to the computer. IMPORTANT: To use the sharing and social networking features, you must install KODAK Software (page 36). | KODAK Software Other Application (APPLE IPHOTO, etc.)                                                                       |

| <b>■</b> Settings                | More information                                                      |
|----------------------------------|-----------------------------------------------------------------------|
| Format                           | <b>Memory Card</b> —Deletes everything on the card; formats the card. |
| A CAUTION:                       | <b>Exit</b> —Exits without making a change.                           |
| Formatting deletes all           | Internal Memory—Deletes everything in                                 |
| pictures/videos, including those | internal memory including email addresses and                         |
| that are protected. Removing a   | keyword tags; formats the internal memory.                            |
| card during formatting may       |                                                                       |
| damage the card.                 |                                                                       |
| About                            | View camera information.                                              |

# 6

# **Transferring, printing pictures**

## **Transferring pictures to your computer**

Install KODAK Software—so it's easy to transfer and share pictures and videos.

**IMPORTANT:** To use the sharing and social networking features, you must install KODAK Software.

Make sure the computer is connected to the Internet. When you connect the camera to the computer, the KODAK Camera Setup App automatically runs. Follow the prompts to install the KODAK Share Button App.

**IMPORTANT:** For help using the software, go to www.kodak.com/go/support.

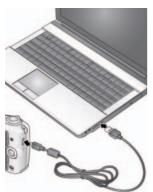

- 1 Turn off the camera.
- **2** Use the KODAK Camera USB Cable, Micro B / 5-Pin to connect the camera to the computer. (Use only the cable included with this camera.)
- **3** Turn on the camera.
- **4** After the software is installed, follow the prompts to transfer pictures and videos to your computer. If the installer does not run, find and launch it:
  - WINDOWS OS: in My Computer
  - MAC OS: on your Desktop

NOTE: You can also use a card reader to transfer pictures/videos.

Get Software help www.kodak.com/go/support

## **Printing pictures**

## Direct printing with a KODAK All-in-One Printer

**IMPORTANT:** To print using PICTBRIDGE Technology, you must change the Computer Connection setting (in the Setup menu) to Other Application (see page 34).

You need a camera, a PICTBRIDGE enabled Printer, and a USB cable.

#### Connecting the camera to a KODAK All-in-One Printer

- 1 Turn off the camera and printer.
- **2** Connect the appropriate USB cable from the camera to the printer.

## Printing from a KODAK All-in-One Printer

- **1** Turn on the printer. Turn on the camera.
  - The PictBridge logo is displayed, followed by the current picture and menu. (If no pictures are found, a message is displayed.) If the menu turns off, press any button to redisplay it. If the printer sees the camera as a mass storage device, turn the camera off and then back on.
- **2** Choose a printing option, then press OK.
  - **Current Picture**—Press **♦** to choose a picture.

**Tagged Pictures**—If your printer is capable, print pictures that you marked for printing.

**Index Print**—Print thumbnails of all pictures. (This option requires one or more sheets of paper.)

**All Pictures**—Print all pictures in internal memory or on a card.

NOTE: During direct printing, pictures are not permanently transferred or saved to the printer. To transfer pictures to your computer, see page 36.

Purchase cables, accessories www.kodak.com/go/accessories

## Disconnecting the camera from a KODAK All-in-One Printer

- **1** Turn off the camera and printer.
- **2** Disconnect the USB cable from the camera and the printer.

## Ordering prints online

KODAK Gallery (www.kodakgallery.com) makes it easy to:

- Upload your pictures.
- Edit, enhance, and add borders to your pictures.
- Store pictures, and share them with family and friends.
- Have prints, photo greeting cards, frames, and albums delivered to your door.

## Printing from an optional SD or SDHC Card

- Automatically print tagged pictures when you insert your card into a printer with an SD/SDHC Card slot. See your printer user's guide for details.
- Make prints at an SD/SDHC Card-capable KODAK Picture Kiosk. Go to www.kodak.com/go/picturemaker.
- Take the card to your local photo retailer for professional printing.

## Marking your pictures for print

You can mark your pictures so they are easy to print:

- 1 Press the Review ▶ button. Press ◆ to find a picture.
- 2 Press the Menu button.
- **3** Press **T** to choose Print, then press OK.
- **4** Press **t** o choose the number of copies.
- **5** Press OK.
  - To return to picture-taking mode, press the Shutter button halfway down.

# 7 Troubleshooting

## **Troubleshooting**

## Camera problems

| _                                                                           |                                                                                                    |
|-----------------------------------------------------------------------------|----------------------------------------------------------------------------------------------------|
| Status                                                                      | Solution                                                                                                    |
| Camera does not turn on                                                     | Make sure the batteries have power and are installed correctly<br>(see page 1).                                                                                                    |
| Camera does not turn off                                                    |                                                                                                    |
| Camera buttons and controls do not function                                 |                                                                                                    |
| LCD is too dark.                                                            | ■ Adjust the LCD Brightness setting (see page 33).                                                                                                    |
| Pictures remaining<br>number does not<br>decrease after taking a<br>picture | Continue taking pictures. The camera is operating normally. (The camera estimates the number of pictures remaining after each picture is taken, based on picture size and content.) |
| Flash does not fire                                                         | Check the flash setting, and change as needed (see page 8). NOTE: The flash does not fire in all modes.                                                                             |
| Memory card is almost or entirely full                                      | <ul><li>Transfer the pictures to the computer (see page 36).</li><li>Delete pictures from the card (see page 20) or insert a new card.</li></ul>                                    |
| Memory card not recognized or camera freezes with card                      | <ul><li>Card may be corrupted. Format the card in the camera (see page 35).</li><li>Use another memory card. Only SD or SDHC Cards are supported.</li></ul>                         |
| Can't hear the audio portion of a video.                                    | Audio is captured during video recording. Audio can be heard<br>when the video is played on a computer or when the camera is<br>connected to a TV (see page 24).                    |

| Status                                | Solution                                                                                                    |
|---------------------------------------|----------------------------------------------------------------------------------------------------|
| Battery life is short                 | ■ Make sure the correct battery type is installed (see page 48).                                                           |
|                                       | ■ Wipe the battery's contacts with a clean, dry cloth before inserting it in the camera.                                   |
|                                       | Make sure the batteries have power and are installed correctly<br>(see page 1).                                            |
|                                       | ■ Limit the time you review pictures/videos on the camera LCD.                                                             |
|                                       | ■ Purchase a spare battery at www.kodak.com/go/accessories.                                                                |
| You cannot take a                     | ■ Turn the camera off, then on again.                                                                                      |
| picture                               | ■ Depress the Shutter button all the way (see page 4).                                                                     |
|                                       | Make sure the batteries have power and are installed correctly<br>(see page 1).                                            |
|                                       | Memory is full. Transfer pictures to the computer (see page 36),<br>delete pictures (see page 20), or insert another card. |
| Cannot find the desired picture/video | ■ To view pictures on a card or in internal memory, see page 19.                                                           |

## Computer/connectivity problems

| Status                                 | Solution                                                                                                    |
|----------------------------------------|----------------------------------------------------------------------------------------------------|
| Slide Show does not run on an external | Adjust the camera Video Out setting to NTSC or PAL (see<br>page 34).                                                                            |
| display device                         | <ul> <li>Make sure the external device settings are correct. (See the<br/>device's user guide.)</li> </ul>                                      |
| Computer does not                      | ■ Turn off the camera, then turn it back on.                                                                                                    |
| communicate with the camera            | Make sure the batteries have power and are installed correctly<br>(see page 1).                                                                 |
|                                        | Make sure the KODAK Camera USB Cable, Micro B / 5-Pin is<br>connected to the camera and the computer (see page 36). Then<br>turn on the camera. |
|                                        | ■ See KODAK Software Help at www.kodak.com/go/camerasw.                                                                                         |

## Direct printing (PICTBRIDGE enabled printer) problems

| Status                               | Solution                                                                                        |
|--------------------------------------|-------------------------------------------------------------------------------------------------|
| Cannot print to a PICTBRIDGE Printer | ■ In the Setup menu, change the Computer Connection setting to Other Application (see page 34). |

## **Picture quality problems**

| Status               | Solution                                                                                                    |
|----------------------|----------------------------------------------------------------------------------------------------|
| Picture is not clear | ■ To automatically set exposure and focus, press the Shutter button <b>halfway</b> . When the framing marks turn green, press the Shutter button <b>completely down</b> to take the picture. |
|                      | Clean the lens (see page 46).                                                                                                    |
|                      | ■ Make sure the camera is not in Macro mode if you are more than 27.6 in. (70 cm) from your subject (see page 32).                                                                           |
|                      | ■ Place the camera on a flat, steady surface or use a tripod (especially in high-zoom settings or in low light).                                                                             |
|                      | ■ Use a larger picture size (see page 30).                                                                                                    |
|                      | If you're manually adjusting the ISO speed, realize that high ISO setting may cause grainy pictures (see page 31).                                                                           |
| Picture is too dark  | ■ Reposition the camera for more available light.                                                                                                    |
|                      | ■ Use Fill flash (see page 8) in Program mode, Backlight in SCN mode, or change your position so light is not behind the subject.                                                            |
|                      | ■ Move so that the distance between you and the subject is within the effective flash range. (See Specifications, page 44.)                                                                  |
|                      | To automatically set exposure and focus, press the Shutter button<br>halfway. When the framing marks turn green, press the Shutter<br>button completely down to take the picture.            |
|                      | ■ In Program mode, increase the Exposure Compensation (see page 31).                                                                                                    |

| Status               | Solution                                                                                                    |
|----------------------|----------------------------------------------------------------------------------------------------|
| Picture is too light | <ul><li>Reposition the camera to reduce the amount of available light.</li><li>Turn the flash off (see page 8).</li></ul>                                                                    |
|                      | ■ Move so that the distance between you and the subject is within the effective flash range. (See Specifications, page 44.)                                                                  |
|                      | ■ To automatically set exposure and focus, press the Shutter button <b>halfway</b> . When the framing marks turn green, press the Shutter button <b>completely down</b> to take the picture. |
|                      | ■ In Program mode, decrease the Exposure Compensation (see page 31).                                                                                                    |

## **Getting help on the Web**

#### Camera

| Get support for your product (FAQs, troubleshooting information, arrange for repairs, etc.) | www.kodak.com/go/c1530support   |
|---------------------------------------------------------------------------------------------|---------------------------------|
| Purchase camera accessories                                                                 | www.kodak.com/go/accessories    |
| Download the latest camera firmware and software                                            | www.kodak.com/go/c1530downloads |
| Register your camera                                                                        | www.kodak.com/go/register       |
| Chat, email, write, or phone Kodak<br>(Chat not available in all languages)                 | www.kodak.com/go/contact        |
| Get information on KODAK All-in-One Printers                                                | www.kodak.com/go/inkjet         |

# 8 Appendix

## **Specifications**

**CCD**—1/2.3-type

Effective pixels—14 MP (4314 x 3242)

**LCD**—3.0 in. (7.6 cm) LCD; 230K pixels; 4:3 aspect ratio

**Image storage**—Optional SD/SDHC Card (The SD logo is a trademark of the SD Card Association.) Maximum supported card size: 32 GB

**Internal storage capacity**—32 MB internal memory (18 MB available for image storage. 1 MB equals one million bytes.)

**Taking lens—**3X optical zoom; f/2.9–f/5.2; 35 mm equivalent: 32–96 mm

Lens protection—Built-in

**Digital zoom**—5X continuous

**Focus system**—TTL-AF (through-the-lens auto focus); Multi-Zone, Center-Zone, Face Priority. Working range:

0.6 m (2 ft)-infinity @ wide, normal

0.6 m (2 ft)-infinity @ telephoto, normal

10-70 cm (3.9-27.6 in.) @ wide, Macro mode

35-70 cm (13.8-27.6 in.) @ telephoto, Macro mode

Auto focus control—Continuous and Single AF

Face detection—Yes

Face recognition—Yes

**Shutter speed**—1/4–1/1400 seconds

Long time exposure—0.5–8 seconds

**ISO speed**—Up to 1000 at full resolution

Program mode: Auto 64-400; manual 64, 100, 200, 400, 800, 1000

**Exposure metering**—TTL-AE; Face Priority, Multi-Zone, Center-Zone

**Exposure compensation**—+/-2.0 EV with 1/3 EV step

White Balance—Auto, Daylight, Tungsten, Fluorescent, Open Shade

**Electronic Flash**—Auto flash; Auto, Fill, Red Eye, Off; Guide No. 6.0; working range @ ISO 400 with red-eye reduction off: 0.3–4.1 m (1–13.5 ft) @ wide; 1–2.3 m (3.3–7.5 ft) @ telephoto

**Self-timer mode**—2 seconds, 10 seconds, 2 picture timer

Burst mode—Maximum 3 pictures @ 2 fps

Capture modes—(see page 9) Smart Capture, Program, Scene modes, Video

### Image file format—

Still: EXIF 2.21 (JPEG compression); file organization DCF

Video: .AVI (CODEC Motion JPEG; audio:  $\mu$ -Law)

Picture size—14 MP (4:3): 4288 x 3216 pixels

12 MP (3:2): 4288 x 2848 pixels

10 MP (16:9): 4288 x 2416 pixels

6 MP (4:3): 2880 x 2160 pixels 3 MP (4:3): 2048 x 1536 pixels

Video capture—< 2 GB maximum; VGA (640 x 480 @ 30 fps)

Color modes—Vivid Color, Full Color, Basic Color, Black & White, Sepia

Sharpness modes—Sharp, Normal, Soft

**Communication with computer**—USB 2.0 full speed (PIMA 15740 protocol); via KODAK Camera USB Cable, Micro B / 5-Pin

Video output—NTSC or PAL

Microphone—Yes

Beeper—Yes

**PICTBRIDGE support**—Yes

**Power**—KODAK MAX Alkaline Battery AA; KODAK Ni-MH Rechargeable Digital Camera Batteries AA

**Tripod mount**—1/4 inch

**Size**—96.1 x 62.3 x 31.4 mm (3.8 x 2.5 x 1.2 in.) @ power off

Weight—180 g (6.3 oz) with card and batteries

Operating temperature— $0-40^{\circ}$  C (32–104° F)

## Care and maintenance

- If you suspect water has gotten inside the camera, remove the battery and card. Allow all components to air-dry for at least 24 hours before using the camera.
- Blow gently on the lens or LCD to remove dust and dirt. Wipe gently with a soft, lint-free cloth or an untreated lens-cleaning tissue. Do not use cleaning solutions unless designed specifically for camera lenses. Do not allow chemicals, such as suntan lotion, to contact painted surfaces.
- Service agreements may be available in your country. Contact a dealer of KODAK Products for more information.
- For digital camera disposal or recycling information, contact your local authorities. In the US, go to the Electronics Industry Alliance site at www.eiae.org or Kodak at www.kodak.com/go/support.

## **Upgrading your software and firmware**

Download the latest versions of KODAK Software and the camera firmware (the software that runs on the camera). Go to www.kodak.com/go/c1530downloads.

## Storage capacities

The LCD displays the approximate number of pictures (or minutes/seconds of video) remaining. For average SD Card capacities, go to www.kodak.com/go/SDcapacities. Actual storage capacity varies depending on subject composition, card size, and other factors. You may be able to store more or fewer pictures and videos.

## Important safety instructions

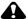

#### **CAUTION:**

Do not disassemble this product; there are no user-serviceable parts inside. Refer servicing to qualified service personnel. KODAK AC Adapters and Battery Chargers are intended for indoor use only. The use of controls, adjustments, or procedures other than those specified herein may result in exposure to shock and/or electrical or mechanical hazards. If the LCD breaks, do not touch the glass or liquid. Contact Kodak customer support.

- The use of an accessory that is not recommended by Kodak may cause fire, electric shock, or injury. For approved accessories, go to www.kodak/go/accessories.
- Use only a USB-certified computer equipped with a current-limiting motherboard. Contact your computer manufacturer if you have questions.
- If using this product in an airplane, observe all instructions of the airline.
- When removing the battery, allow it to cool; it may be hot.
- Follow all warnings and instructions supplied by the battery manufacturer.
- Use only batteries approved for this product to avoid risk of explosion.
- Keep batteries out of the reach of children.
- Do not allow batteries to touch metal objects, including coins. Otherwise, a battery may short circuit, discharge energy, become hot, or leak.
- Do not disassemble, install backward, or expose batteries to liquid, moisture, fire, or extreme temperature.

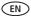

- Remove the battery when the product is stored for an extended period of time. In the unlikely event that battery fluid leaks inside the product, contact Kodak customer support.
- In the unlikely event that battery fluid leaks onto your skin, wash immediately with water and contact your local health provider. For additional health-related information, contact your local Kodak customer support.
- Go to www.kodak.com/go/reach for information about the presence of substances included on the candidate list according to article 59(1) of Regulation (EC) No. 1907/2006 (REACH).
- Dispose of batteries according to local and national regulations. Go to www.kodak.com/go/kes.
- Do not charge non-rechargeable batteries.

  For more information on batteries, go to www.kodak.com/go/batterytypes.

## Battery replacement, battery life

- KODAK MAX Alkaline Battery, AA: 220 pictures
- KODAK Ni-MH Rechargeable Digital Camera Batteries AA: 400—500 pictures per charge

Battery life per CIPA testing method. (Approx. number of pictures in Smart Capture mode.) Actual life may vary based on usage.

## **Extending battery life**

- Use power-saving features, such as LCD Brightness (see page 33).
- Dirt on the battery contacts can affect battery life. Wipe the contacts with a clean, dry cloth before loading the battery in the camera.
- Battery performance is reduced at temperatures below 41° F (5° C). When using your camera in cold weather, carry spare batteries and keep them warm. Do not discard cold batteries that do not work; when they return to room temperature, they may be usable.

## **Limited warranty**

Kodak warrants its digital cameras and accessories (excluding batteries) to be free from malfunctions and defects in both materials and workmanship for the warranty period specified on your KODAK Product packaging. Retain the original dated sales receipt. Proof of purchase date is required with any request for warranty repair.

### Limited warranty coverage

Warranty service is only available from within the country where the Products were originally purchased. You may be required to ship Products, at your expense, to the authorized service facility for the country where the Products were purchased. Kodak will repair or replace Products if they fail to function properly during the warranty period, subject to any conditions and/or limitations stated herein. Warranty service will include all labor as well as any necessary adjustments and/or replacement parts. If Kodak is unable to repair or replace a Product, Kodak will, at its option, refund the purchase price paid for the Product provided the Product has been returned to Kodak along with proof of the purchase price paid. Repair, replacement, or refund of the purchase price are the sole remedies under the warranty. If replacement parts are used in making repairs, those parts may be remanufactured, or may contain remanufactured materials. If it is necessary to replace the entire Product, it may be replaced with a remanufactured Product. Remanufactured Products, parts and materials are warranted for the remaining warranty term of the original Product, or 90 days after the date of repair or replacement, whichever is longer.

#### Limitations

This warranty does not cover circumstances beyond Kodak's control. This warranty does not apply when failure is due to shipping damage, accident, alteration, modification, unauthorized service, misuse, abuse, use with incompatible accessories or attachments (such as third party ink or ink tanks), failure to follow Kodak's operation, maintenance or repacking instructions, failure to use items supplied by Kodak (such as adapters and cables), or claims made after the duration of this warranty. Kodak makes no other express or implied warranty for this product. In the event that the exclusion of any implied warranty is ineffective under the law, the duration of the implied warranty will be the length of the express warranty period

specified on your Kodak product packaging. The option of repair, replacement, or refund is Kodak's only obligation. Kodak will not be responsible for any special, consequential or incidental damages resulting from the sale, purchase, or use of this product regardless of the cause. Liability for any special, consequential or incidental damages (including but not limited to loss of revenue or profit, downtime costs, loss of the use of the equipment, cost of substitute equipment, facilities or services, or claims of your customers for such damages resulting from the purchase, use, or failure of the Product), regardless of cause or for breach of any written or implied warranty is expressly disclaimed. The limitations and exclusions of liability set forth herein apply to both Kodak and its suppliers.

### Your rights

Some states or jurisdictions do not allow exclusion or limitation of incidental or consequential damages, so the above limitation or exclusion may not apply to you. Some states or jurisdictions do not allow limitations on how long an implied warranty lasts, so the above limitation may not apply to you. This warranty gives you specific rights, and you may have other rights which vary from state to state or by jurisdiction.

#### **Outside the United States and Canada**

In countries other than the United States and Canada, the terms and conditions of this warranty may be different. Unless a specific Kodak warranty is communicated to the purchaser in writing by a Kodak company, no warranty or liability exists beyond any minimum requirements imposed by law, even though defect, damage, or loss may be by negligence or other act.

## **Regulatory compliance**

## FCC compliance and advisory

This equipment has been tested and found to comply with the limits for a Class B digital device, pursuant to Part 15 of the FCC Rules. These limits are designed to provide reasonable protection against harmful interference in a residential installation. This equipment generates, uses, and can radiate radio frequency energy and, if not installed or used in accordance with the instructions, may cause harmful

interference to radio communications. However, there is no guarantee that interference will not occur in a particular installation. If this equipment does cause harmful interference to radio or television reception, which can be determined by turning the equipment off and on, the user is encouraged to try to correct the interference by one or more of the following measures: 1) reorient or relocate the receiving antenna: 2) increase the separation between the equipment and the receiver; 3) connect the equipment to an outlet on a circuit different from that to which the receiver is connected; 4) consult the dealer or an experienced radio/TV technician for additional suggestions. Any changes or modifications not expressly approved by the party responsible for compliance could void the user's authority to operate the equipment. Where shielded interface cables have been provided with the product or specified additional components or accessories elsewhere defined to be used with the installation of the product, they must be used in order to ensure compliance with FCC regulation. The KODAK High Performance USB AC Adapter K20-AM complies with part 15 of the FCC Rules. Operation is subject to the following two conditions: (1) This device may not cause harmful interference, and (2) this device must accept any interference received, including interference that may cause undesired operation.

## Waste Electrical and Electronic Equipment/Battery disposal

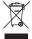

In Europe: For human/environmental protection, it is your responsibility to dispose of this equipment and batteries at a collection facility established for this purpose (separate from municipal waste.) For more information, contact your retailer, collection facility, or appropriate local authorities; or go to www.kodak.com/go/recycle. Product weight: 180 g (6.3 oz) including card and battery

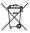

#### Canadian DOC statement

**DOC Class B Compliance**—This Class B digital apparatus complies with Canadian ICES-003.

**Observation des normes-Classe B**—Cet appareil numérique de la classe B est conforme à la norme NMB-003 du Canada.

#### CE

Hereby, Eastman Kodak Company declares that this KODAK Product is in compliance with the essential requirements and other relevant provisions of Directive 1999/5/EC.

#### **Australian C-Tick**

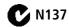

#### **VCCI Class B ITE**

この装置は、クラスB情報技術装置です。この装置は、家庭環境で使用 することを目的としていますが、この装置がラジオやテレビジョン受信機に 近接して使用されると、受信障害を引き起こすことがあります。

取扱説明書に従って正しい取り扱いをして下さい。

VCCI-B

### **China RoHS**

#### 环保使用期限 (EPUP)

在中国大陆,该值表示产品中存在的任何危险物质不得释放,以免危及人身健康、财产或环境的时间期限(以年计)。该值根据操作说 明中所规定的产品正常使用而定。

| 有毒有害      | <b>唐物质或元</b> | 素名称 | 及含量 | 世标识表 |      |       |
|-----------|--------------|-----|-----|------|------|-------|
| 部件名称      | 有毒有害物质或元素    |     |     |      |      |       |
|           | 铅            | 汞   | 镉   | 六价铬  | 多溴联苯 | 多溴二苯醚 |
| 数码相机电路板元件 | ×            | 0   | 0   | 0    | 0    | 0     |

×:表示该有毒有害物质至少在该部件的某一均质材料中的含量超出SJ/T 11363-2006規定的限量要求。

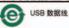

#### **Russian GOST-R**

P Eastman Kodak Company Rochester, NY 14650

Фотокамера изготовлена в Китае; остальные элементы -

АЮ-40 в соответствии с маркировкой.

#### Korean Class B ITE

B급 기기 이 기기는 가정용(B급)으로 전자파적합등록을 (가정용 방송동신기기) 한 기기로서 주로 가정에서 사용하는 것을 목적으로 하며, 모든 지역에서 사용할 수 있습니다.

## Index

| Α                       | C                               |
|-------------------------|---------------------------------|
| A/V out, 24             | cable                           |
| about this camera, 35   | audio/video, 24                 |
| accessories             | Canadian compliance, 51         |
| battery, 48             | care and maintenance, 46        |
| buying, 43              | charging                        |
| SD/SDHC Card, 3         | battery icon, 6                 |
| add keywords, names, 17 | children, 10                    |
| AF control (Still), 32  | clock, setting, 2               |
| AF control (video), 33  | color mode, 31                  |
| AF zone, 32             | computer                        |
| auto                    | connect camera, 36              |
| enhancement, 26         | transfer to, 36                 |
| focus control, 32, 33   | connector, USB / A/V, 24        |
| auto focus (AF)         | copy pictures                   |
| zone, 32                | to computer, 36                 |
|                         | cropping pictures, 25           |
| В                       | customize camera, 33            |
| backlight, 10           | _                               |
| battery                 | D                               |
| expected life, 48       | date setting, 2                 |
| icons, 6                | date/time stamp, 27             |
| loading, 1              | deleting                        |
| types, 48               | during quickview, 5             |
| bright, 10              | from internal memory, 20        |
| brightness, LCD, 5      | from SD/SDHC Card, 20           |
| burst, 12               | protecting pictures, videos, 20 |
| button                  | digital zoom, 7                 |
| delete, 5               | display, brightness, 5          |
| telephoto/zoom, 7       | disposal, recycling, 46         |
|                         | download                        |
|                         | KODAK Software 36               |

| download pictures, 36                                                      | icons, modes, 9                                                  |
|----------------------------------------------------------------------------|------------------------------------------------------------------|
| E edit videos, 27 emailing pictures, videos, 18 expected battery life, 48  | installing<br>battery, 1<br>SD/SDHC Card, 3<br>ISO speed, 31     |
| exposure long time, 31, 34                                                 | <b>K</b><br>keyboard, 17                                         |
| exposure compensation, 31                                                  | keywords, 18                                                     |
| external video device<br>viewing pictures, videos, 24                      | KODAK EASYSHARE Software<br>upgrading, 46<br>KODAK PERFECT TOUCH |
| F                                                                          | Technology, 26                                                   |
| faces, tagging, recognition, 16<br>FCC compliance, 50<br>find pictures, 22 | KODAK Software, download, 36<br>Kodak Web sites, 40              |
| fireworks, 10                                                              | L                                                                |
| firmware, upgrading, 46 flash, using, 8                                    | language, 34<br>LCD                                              |
| flower, 10                                                                 | brightness, 33                                                   |
| focus mode, 32                                                             | reviewing pictures, 19                                           |
| format, 35                                                                 | reviewing videos, 19                                             |
| framing marks, 4                                                           | LCD brightness, 5, 33<br>lens                                    |
| <b>G</b>                                                                   | cleaning lens, 46                                                |
| guidelines, battery, 48                                                    | loading                                                          |
| Н                                                                          | battery, 1<br>SD/SDHC Card, 3                                    |
| help                                                                       | locate pictures, 22                                              |
| Web links, 40                                                              | long time exposure, 31, 34                                       |
| high ISO, 10                                                               | М                                                                |
| !                                                                          | magnify a picture, 21                                            |
| battery, 6                                                                 | maintenance, camera, 46                                          |
| battery, o                                                                 | make picture from video, 28                                      |
| FF                                                                         |                                                                  |

| making a video action print, action print, video action print, 28 | PERFECT TOUCH Technology, 26 PICTBRIDGE enabled printer, 37 |
|-------------------------------------------------------------------|-------------------------------------------------------------|
| marking                                                           | picture size, 30, 31                                        |
| for email, 18                                                     | pictures                                                    |
| memory                                                            | adding date/time stamp, 27                                  |
| inserting card, 3                                                 | cropping, 25                                                |
| menu settings, 30                                                 | emailing marked, 18                                         |
| modes, 9                                                          | KODAK PERFECT TOUCH, 26                                     |
| backlight, 10                                                     | marking, 39                                                 |
| bright, 10                                                        | protecting, 20                                              |
| children, 10                                                      | review icons, 23                                            |
| fireworks, 10                                                     | reviewing, 19                                               |
| flower, 10                                                        | taking, modes, 9                                            |
| high ISO, 10                                                      | transfer to computer, 36                                    |
| night landscape, 10                                               | pictures/video                                              |
| night portrait, 10                                                | deleting, 20                                                |
| scene (SCN), 10                                                   | playing a video, 19                                         |
| self portrait, 10                                                 | power                                                       |
| modes, capture                                                    | camera, 2                                                   |
| smart capture, 9                                                  | power icon, 6                                               |
| multiple selections, 29                                           | printing                                                    |
| multi-up, 21                                                      | from a card, 38                                             |
|                                                                   | optimizing printer, 40                                      |
| N                                                                 | order online, 38                                            |
| names, tagging, 16                                                | PICTBRIDGE, 37                                              |
| night landscape, 10                                               | tagged pictures, 38                                         |
| night portrait, 10                                                | protecting pictures, videos, 20                             |
| 0                                                                 | Q                                                           |
| online prints, ordering, 38                                       | quickview, using, 5                                         |
| optical zoom, 7                                                   | D                                                           |
| P                                                                 | R                                                           |
| panoramic pictures, 13                                            | recognizing faces, 16                                       |
| people, tagging, 16                                               | recycling, disposal, 46                                     |

| regulatory information, 50<br>repair, 43 | setting up the camera, 1 setup menu, 33 |
|------------------------------------------|-----------------------------------------|
| reset camera, 34                         | Share button, 34                        |
| reviewing pictures/video                 | sharpness, 33                           |
| as you take them, 5                      | shutter                                 |
| deleting, 20                             | problems, 41                            |
| LCD, 19                                  | self-timer delay, 12                    |
| protecting, 20                           | smart capture, 9                        |
| 1 3.                                     | smart display, 33                       |
| S                                        | smart find, 22                          |
| safety, 47                               | software                                |
| scene modes (SCN), 10                    | upgrading, 46                           |
| SD/SDHC Card                             | software downloader, 36                 |
| inserting, 3                             | specifications, camera, 44              |
| printing from, 38                        | strap, 1                                |
| search pictures, 22                      | •                                       |
| select multiple pictures/videos, 29      | T                                       |
| self portrait, 10                        | tagging                                 |
| self-timer, 12                           | keywords, 18                            |
| setting                                  | people, faces, 16                       |
| AF zone, 32                              | taking pictures, videos, 4              |
| auto-focus, 32, 33                       | television, slide show, 24              |
| color mode, 31                           | time, setting, 2                        |
| date and time, 2                         | timer, shutter delay, 12                |
| ISO, 31                                  | tips                                    |
| language, 34                             | battery guidelines, 48                  |
| LCD brightness, 33                       | care & maintenance, 46                  |
| long time exposure, 31, 34               | transfer pictures, 36                   |
| picture size, 30, 31                     | trash can, deleting, 5                  |
| picture-taking mode, 9                   | trimming a video, 27                    |
| self-timer, 12                           | troubleshooting, 40                     |
| sharpness, 33                            | turning camera on and off, 2            |
| video out, 34                            | typing, 17                              |
| white balance, 32                        |                                         |

```
U
undelete, undo, 20
upgrading software, firmware, 46
URLs, Kodak Web sites, 40
USB
   transfer pictures, 36
٧
VCCI compliance, 52
video
   edit, 27
   emailing marked, 18
   out, 34
   playback, 19
   protecting, 20
   review icons, 23
   transfer to computer, 36
   viewing, 19
video out, 34
viewing
   by multi-up, 21
   picture, after taking, 5, 19
W
warranty, 49
white balance, 32
Z
zoom
   digital, 7
   optical, 7
```